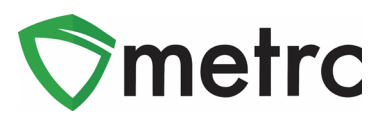

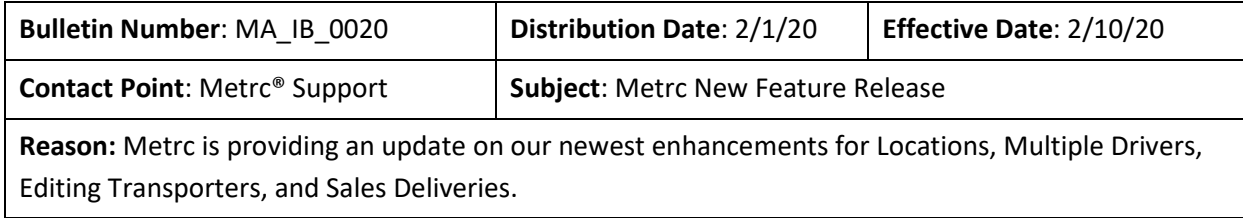

Greetings Metrc Users,

Metrc is pleased to provide information on our newest enhancements within the software that will be available on February 10<sup>th</sup>, 2020.

Users who have the ability to create and associate a Room to Plant Batches, Plants, Harvests, or Packages will now see these columns referenced as Location. A Location will function in the same way a Room has in Metrc. Initially, users will see a new field in the Location grid that is referenced as Location Type. This will automatically be set as "default" and any Locations that have already been created will be associated to the "default" status. If there is a change to a Location Type configuration, a bulletin will be created for notification in advance.

When creating Licensed Transfers, users will now be able to designate multiple drivers per transporter. Once a transporter is designated and the transfer is saved, users with access to the Transfers Hub in Metrc will now be able to utilize the "Lookup" feature for saved driver and vehicle information when editing a transfer.

Please find on the following pages a detailed description of the enhancements:

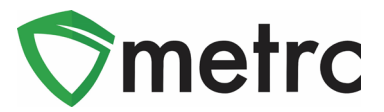

## **New Enhancement: Locations**

Any user with permissions to the Rooms grid in Metrc will now see that it has been replaced by Locations. All areas in Metrc that were previously referenced as a Room will now show as a Location. All existing entries will not be affected by this change. Each existing Location will be associated as a "default" Location Type as seen in **Figure 1** that allows for the usage of that Location in any area of Metrc.

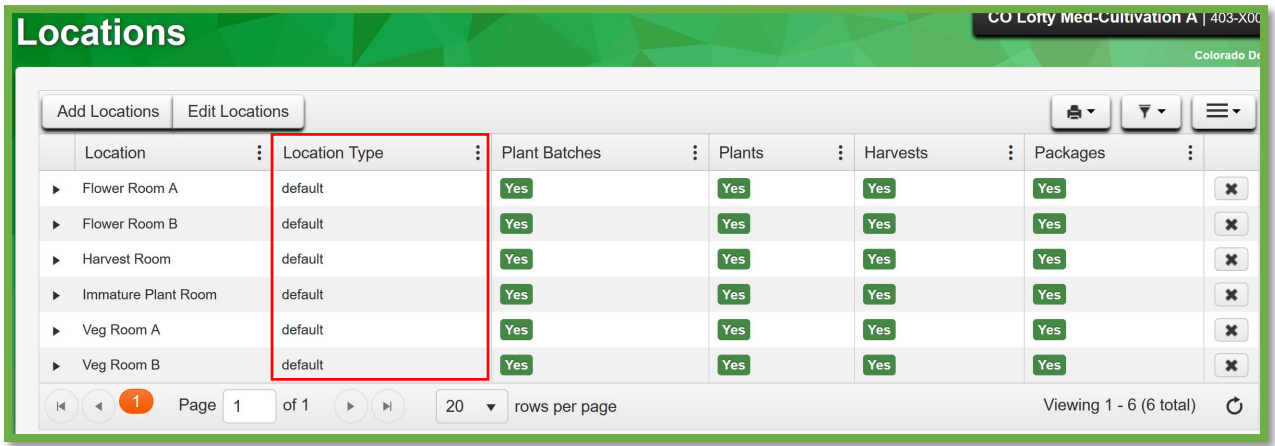

#### **Figure 1: New Location Grid**

All buttons and columns in Metrc where a Room was utilized will now be referenced as a Location. **Figure 2** provides an example of how these changes will look once updated. All existing inventory will automatically be associated to the same Location it was in prior to the change.

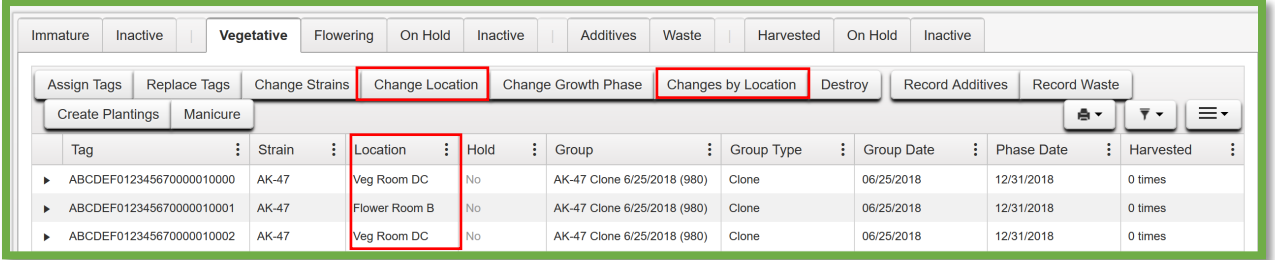

**Figure 2: New Change Location Buttons and Column**

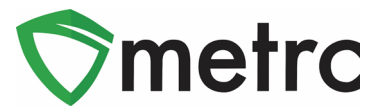

### **New Enhancement: Add Multiple Drivers**

When creating a licensed transfer, a new + (details) icon will be seen as shown in **Figure 3** beneath the driver's information. When selected, a second row will populate allowing a user to record multiple drivers within a single transporter as seen in **Figure 4**. The – icon allows for the row to be removed as needed.

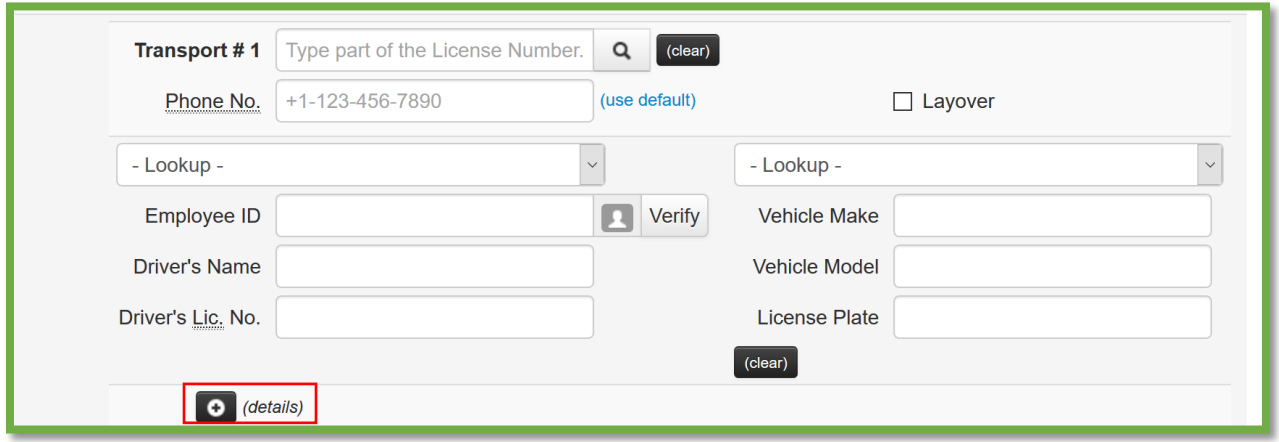

**Figure 3: Updated Licensed Transfer Layout**

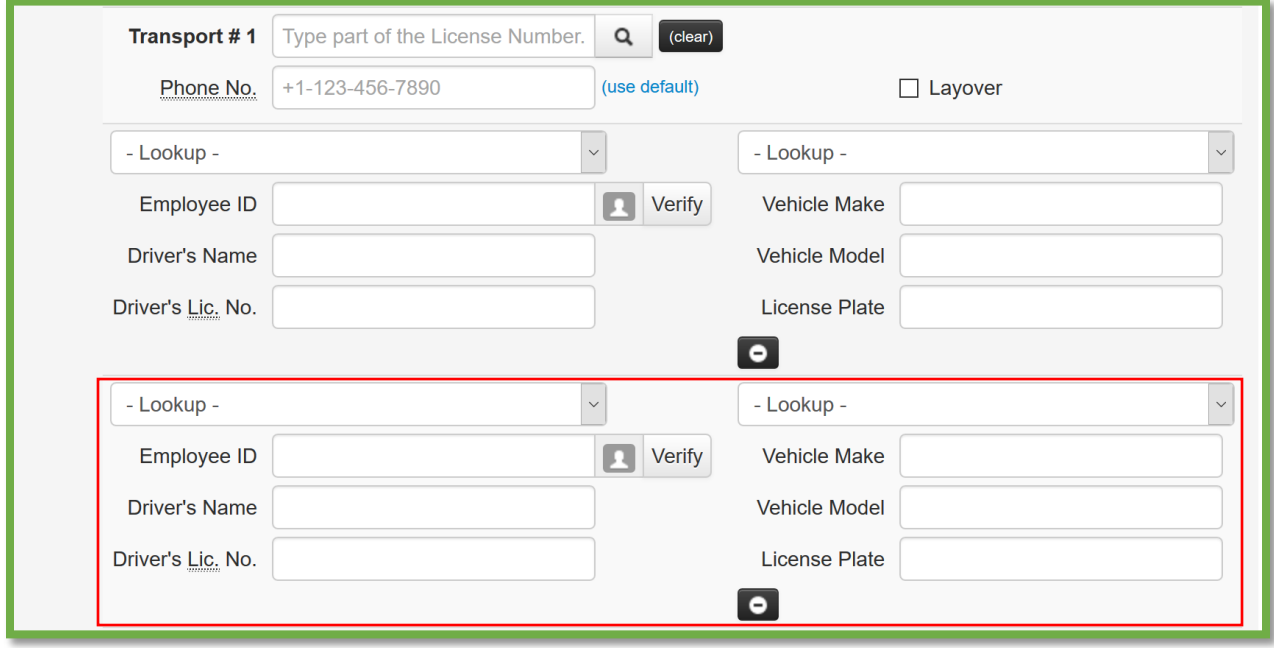

**Figure 4: Multiple Drivers for a Single Transporter**

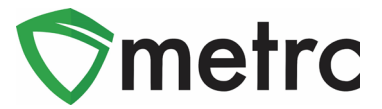

## **New Enhancement: Transfers Hub Lookup**

Users with access to the Transfers Hub grid in Metrc will now be able to utilize the same "Lookup" feature which has been available when creating a Licensed Transfer. Once used, the Lookup will store a Driver and/or Vehicle information so that it can be auto populated for future use when selected.

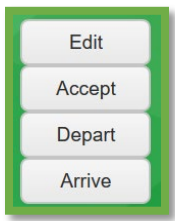

#### **Figure 5: Transfers Hub Selectable Buttons**

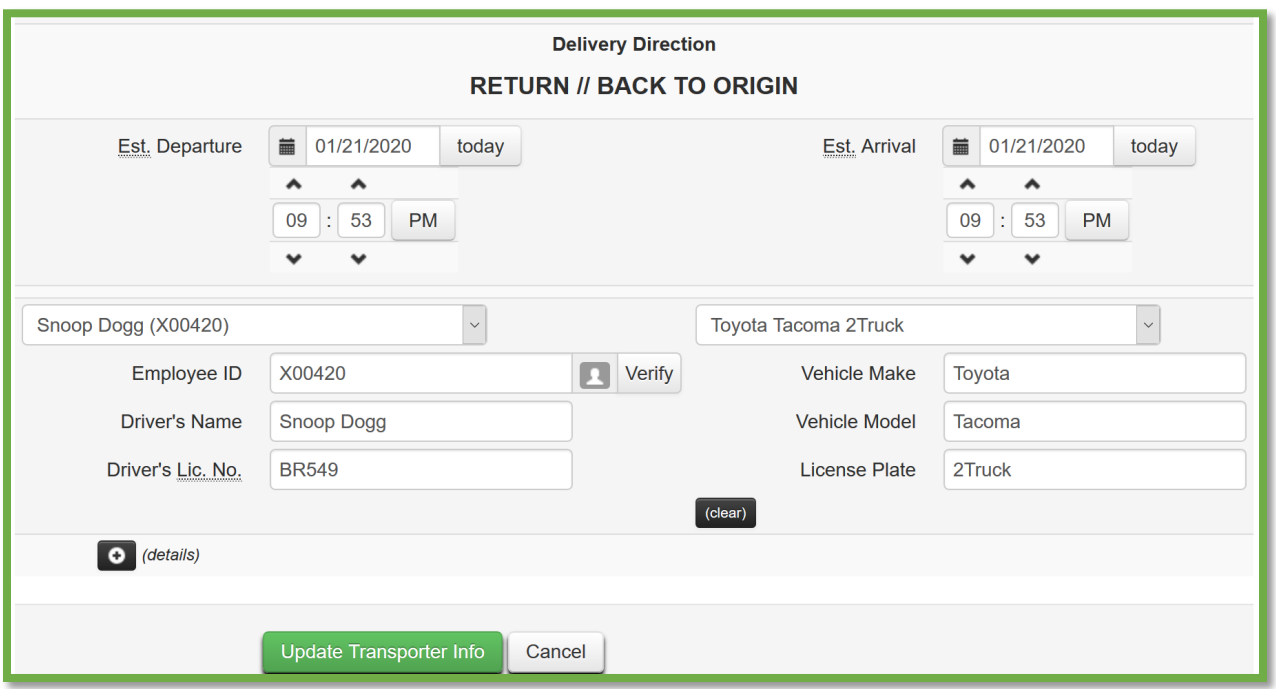

#### **Figure 6: New Lookup Feature when Updating Transporter Info**

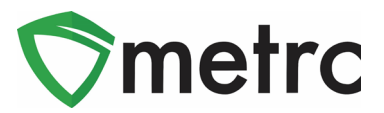

# **Update: User Guides**

Metrc has updated both the Manual/User Guide and Massachusetts Supplemental Guide which can be found underneath the Support Dropdown Menu.

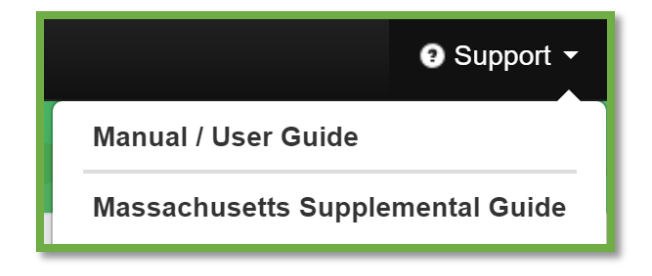

**Figure 9: Support Dropdown Menu**

*Please feel free to contact support a[t support@metrc.com](mailto:support@metrc.com) or 877-566-6506 with any questions.*